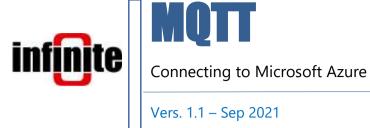

#### 1. Introduction

All of Infinite's devices that support the MQTT protocol, are capable to connect to any local or remote MQTT Broker. Microsoft Azure, commonly referred to as Azure, is a cloud computing service created by Microsoft for building, testing deploying, and managing applications and services through Microsoft-managed centers.

This document is a brief how-to guide for all device communications between Infinite's devices and Microsoft Azure.

## 2. Generating Self-Signed Device Certificate and Key

Azure requires TLS communications so we will have to create our own self-signed certificate and key for our device. We do that with the commercial-grade TLS toolkit openssl. The easiest way to do that is to simply install git on your computer and locate the openssl.exe file in this directory: C:\Program Files\Git\usr\bin\openssl.exe.

Open a Command Prompt or PowerShell window in the above directory and type the following commands to create the device certificate and key:

req -x509 -nodes -sha256 -days 365 -newkey rsa:2048 -keyout device.key -out device.crt - creates device certificate and private key

In the same window, create a .PEM file from your certificate:

x509 -in device.crt -out device.pem -outform PEM

(These commands are for testing purposes and should be adjusted for different requirements.)

### 3. Creating an IoT Hub

After creating a Microsoft Account, the first step of this procedure is to create an IoT Hub. On the homepage of Microsoft Azure, click Create a resource and then search for IoT Hub.

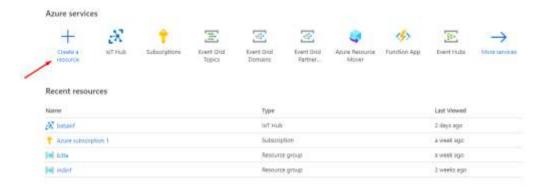

Create an IoT Hub by filling out the project details and creating a new Resource group. You must choose East US as your region for the time being as Microsoft is working on enabling TLS1.2 on all regions.

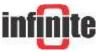

## MQTT - Connecting to Microsoft Azure

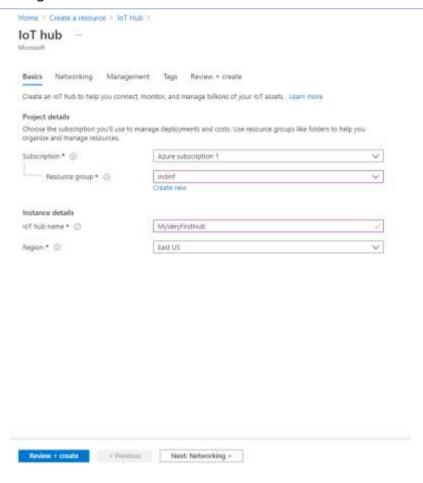

Make sure that you configure the minimum TLS version as well.

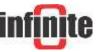

# MQTT - Connecting to Microsoft Azure

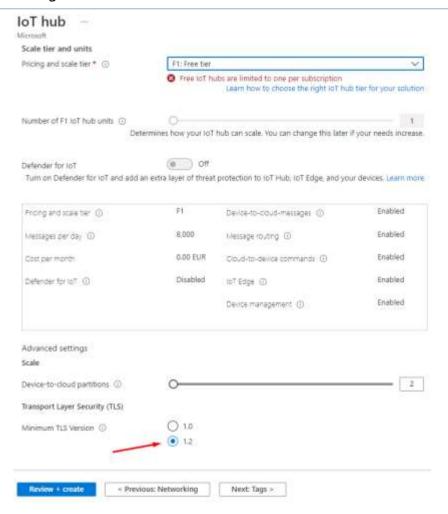

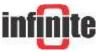

## 3.1 Creating a device

While you are on your IoT Hub page, enter the IoT devices tab and click New to create an IoT device.

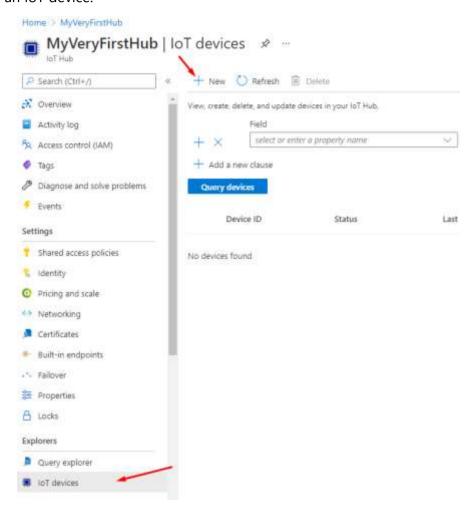

On the next page name your device, choose X.509 Self-Signed as the authentication type and enter your certificates Primary Thumbprint. You can find this thumbprint by opening the device.crt file we created earlier.

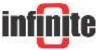

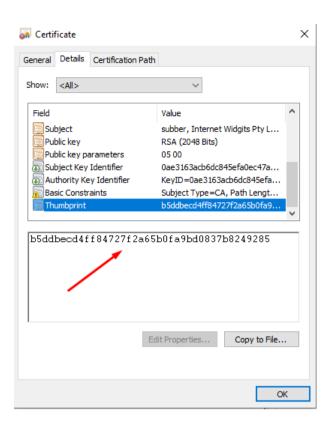

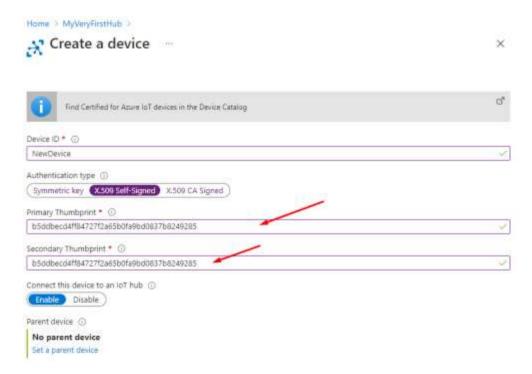

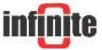

#### 4. Add Certificate

While you are on your IoT Hub page, enter the Certificates tab and click Add.

Upload the .PEM file that you previously created.

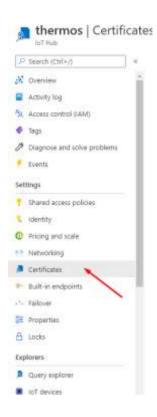

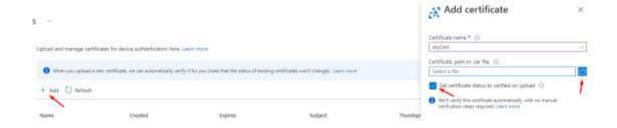

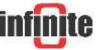

## 5. Device Configuration with WA Manager

In the Edit Device window in WA Manager, tick the Use SSL box.

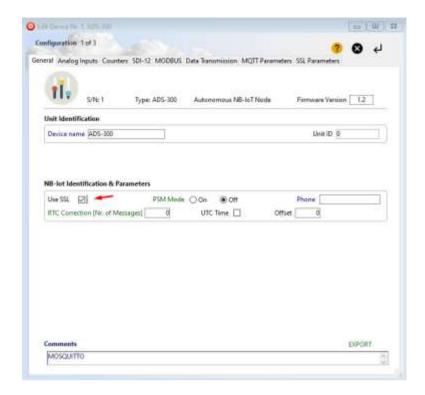

Next, we configure the MQTT parameters.

Although Azure supports MQTT connectivity, it is not a pure MQTT Broker and so it has some limitations regarding its MQTT parameters.

For the Broker IP, the IoT Hub endpoint must be used that can be found in the IoT Hub page.

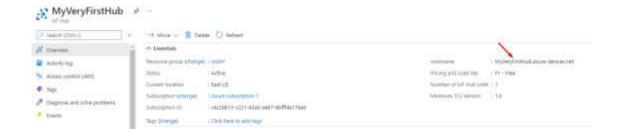

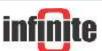

For the Client ID, the Device ID must be used that we used to create our device.

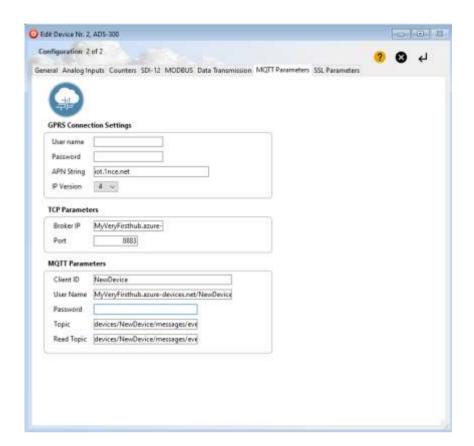

The username must be of this format based on the name of our DeviceID and IoT Hub name: {IoThubname}/{deviceid}/?api-version=2018-06-30

The topic must be of this format: devices/{deviceid}/messages/events/

Lastly, in the SSL Parameters tab, we copy and paste the three files needed for the TLS communication: Server Certificate (CA), Device Certificate and Device Private Key.

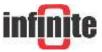

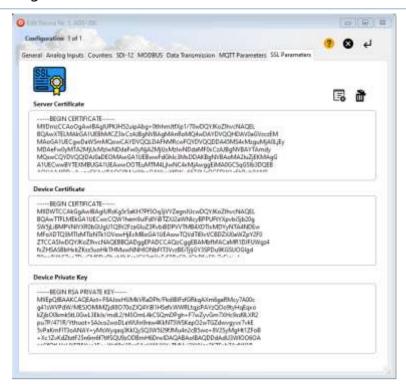

The Server Certificate is this Digicert CA, the Device Certificate is the device.crt file and the Device Private Key is the device.key file. These files should be first opened with Notepad++ and their contents should be copy and pasted in the above tab. All files must be PEM formatted.

#### 4. Load Certificates via Terminal

Alternatively, the certificates can also be loaded via a terminal program of your choice. This example uses Tera Term.

The serial port settings are shown in the image below.

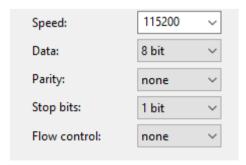

The commands for sending each of the certificates are shown in the table below.

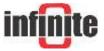

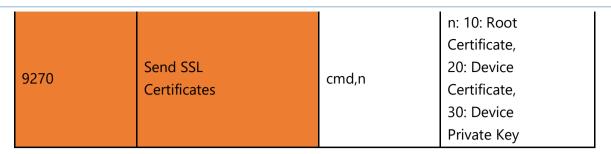

So, for sending the Root Certificate we should enter the command 9270,10 in the terminal.

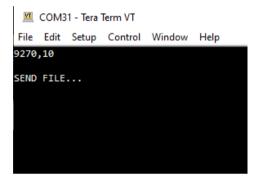

Then, send the appropriate file.

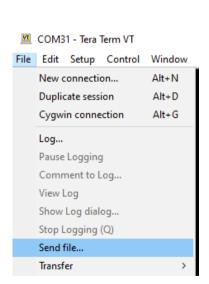

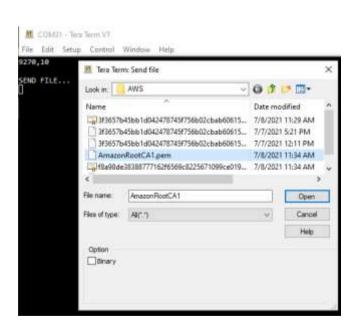

And enter the special character \*. This is achieved by pressing Ctrl+8.

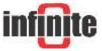

#### MQTT - Connecting to Microsoft Azure

```
COM31 - Tera Term VT
 File Edit Setup Control Window Help
9270,10
SEND FILE...
 ----BEGIN CERTIFICATE--
MIIDQTCCAimgAwIBAgITBmyfz5m/jAo54vB4ikPmljZbyjANBgkqhkiG9w0BAQsF
ADA5MQswCQYDVQQGEwJVUzEPMA0GA1UEChMGQW1hem9uMRkwFwYDVQQDExBBbWF6
b24gUm9vdCBDQSAxMB4XDTE1MDUyNjAwMDAwMFoXDTM4MDExNzAwMDAwMFowOTEL
MAkGA1UEBhMCVVMxDzANBgNVBAoTBkFtYXpvbjEZMBcGA1UEAxMQQW1hem9uIFJv
b3QgQ0EgMTCCASIwDQYJKoZIhvcNAQEBBQADggEPADCCAQoCggEBALJ4gHHKeNXj
ca9HgFB0fW7Y14h29Jlo91ghYPl0hAEvrAIthtOgQ3pOsqTQNroBvo3bSMgHFzZM
906II8c+6zf1tRn4SWiw3te5djgdYZ6k/oI2peVKVuRF4fn9tBb6dNqcmzU5L/qw
IFAGbHrQgLKm+a/sRxmPUDgH3KKHOVj4utWp+UhnMJbulHheb4mjUcAwhmahRWa6
VOujw5H5SNz/0egwLX0tdHA114gk957EWW67c4cX8jJGKLhD+rcdqsq08p8kDi1L
93FcXmn/6pUCyziKrlA4b9v7LWIbxcceV0F34GfID5yHI9Y/QCB/IIDEgEw+OyQm
jgSubJrIqg0CAwEAAaNCMEAwDwYDVR0TAQH/BAUwAwEB/zA0BgNVHQ8BAf8EBAMC
AYYwHQYDVR00BBYEFIQYzIU07LwMlJQuCFmcx7IQTgoIMA0GCSqGSIb3DQEBCwUA
A4IBAQCY8jdaQZChGsV2USggNiMOruYou6r4lK5IpDB/G/wkjUu0yKGX9rbxenDI
U5PMCCjjmCXPI6T53iHTfIUJrU6adTrCC2qJeHZERxhlbI1Bjjt/msv0tadQ1wUs
N+gDS63pYaACbvXy8MWy7Vu33PqUXHeeE6V/Uq2V8viT096LXFvKWlJbYK8U90vv
o/ufQJVtMVT8QtPHRh8jrdkPSHCa2XV4cdFyQzR1bldZwgJcJmApzyMZFo6IQ6XU
5MsI+yMRQ+hDKXJioaldXgjUkK642M4UwtBV8ob2xJNDd2ZhwLnoQdeXeGADbkpy
 qXRfboQnoZsG4q5WTP468SQvvG5
  ---END CERTIFICATE--
COMMAND PROCESSED OK
```

The device will answer with the message COMMAND PROCESSED OK if the configuration was successful.

Do the same for the other two certificates with their respective commands.

Your device can now connect Azure and send your encrypted data safely.

#### **Disclaimer:**

Azure is a registered trademark of Microsoft Corporation, USA. All products and software mentioned in this document for educational and demonstration purposes.

Revision: 1.2

© 2021, Infinite Informatics Ltd

#### **Infinite Informatics, Ltd**

1, Valaoritou Street GR-54626 Thessaloniki, Greece Phone: +30-2310-553545 E: info@indinf.gr

W: www.infinite.com.gr

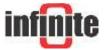